# Инструкция по настройке mesh комплекта Mercusys

1. Распакуйте устройство, подключите один приемопередатчик HALO медным кабелем (из комплекта) к оптическому терминалу(роутеру) в порт LAN (на терминале), и порт № 1 на HALO.

2. Разместите каждый узел в возвышенное, открытое место в зоне покрытия существующей сети. Держите узлы подальше от электроники с сильными помехами, такой как микроволновая печь, индукционная плита и холодильник.

3. Для проверки уровня сигнала RSSI(WI-FI), рекомендуется использовать программу – WIFI Analyzer. Уровень RSSI должен не превышать 70 дБм. Если не удается, получись данный показатель, то необходимо подключить устройства между собой по кабелю.

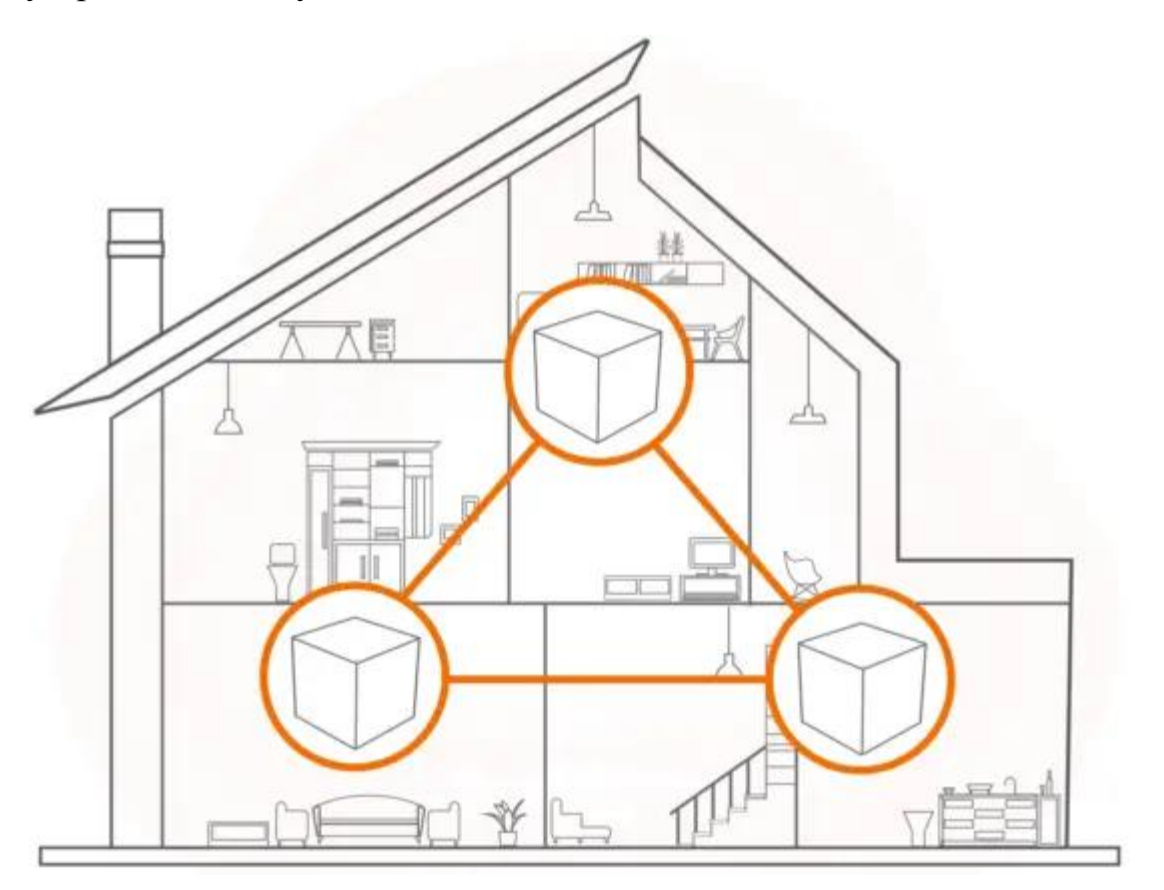

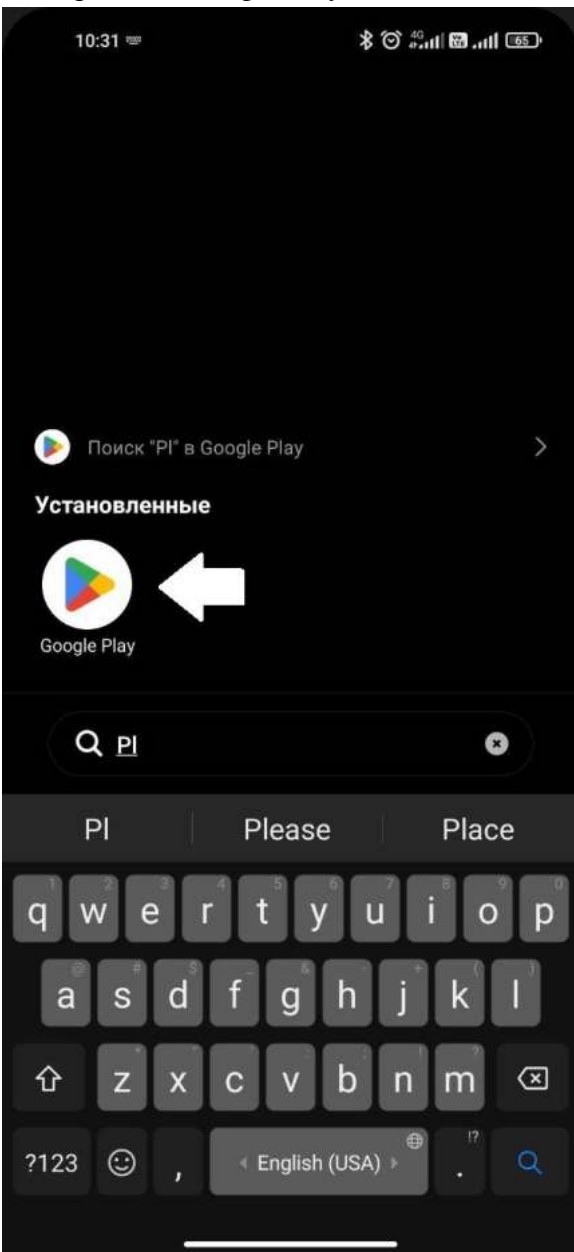

### 1.Открываем Google Play. 2.Открываем поиск и вводим "Mercusys".

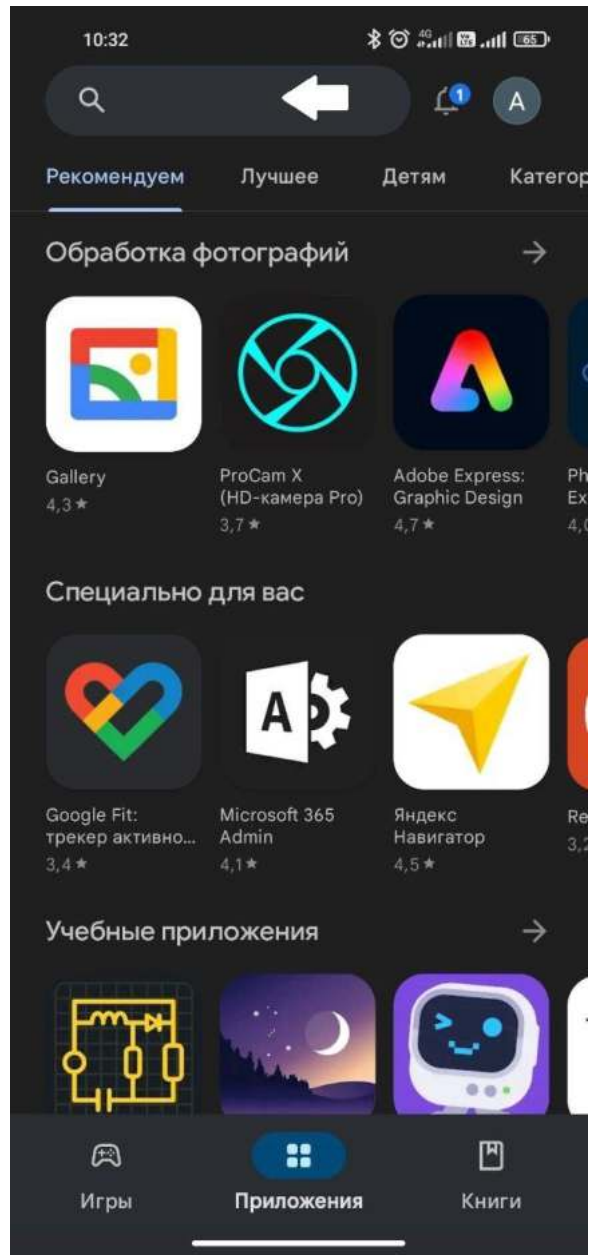

### 3. выбираем установть. 4. Выбираем открыть.

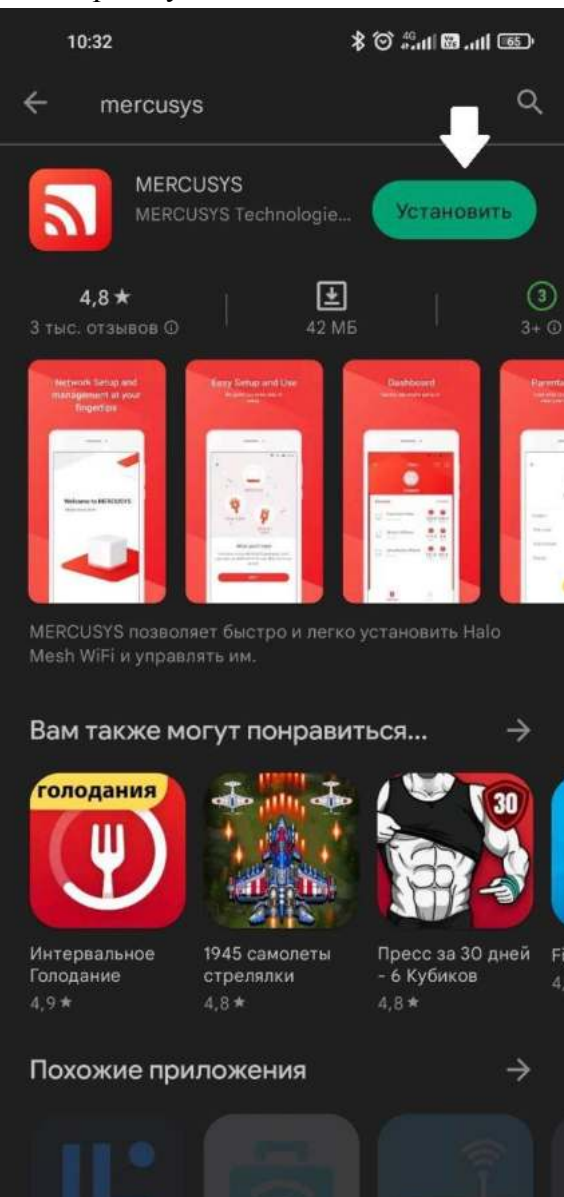

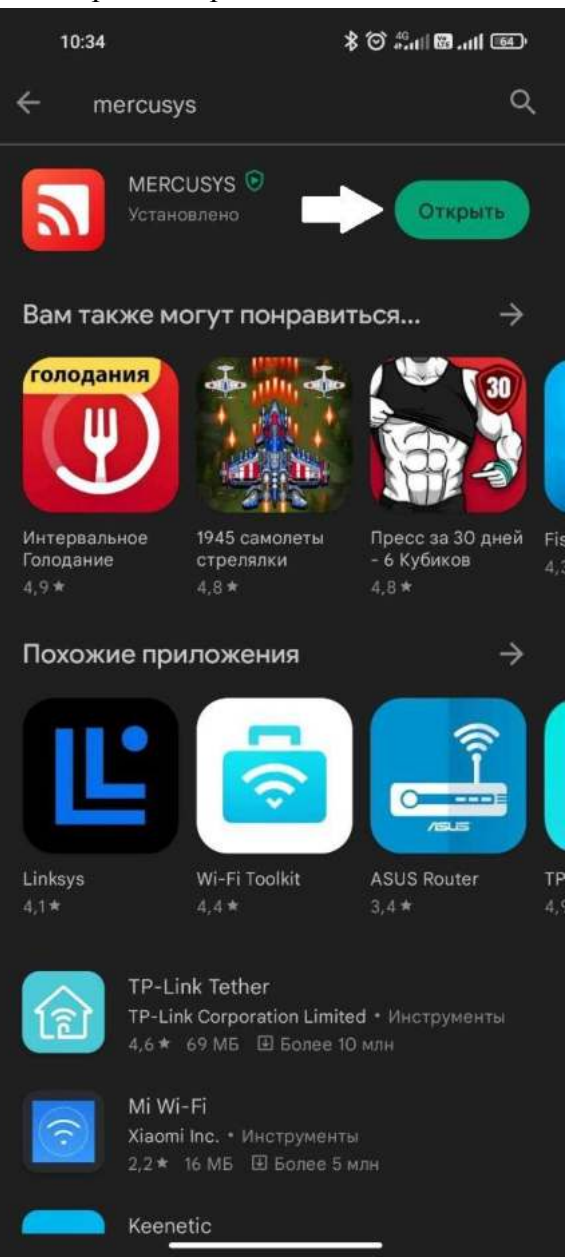

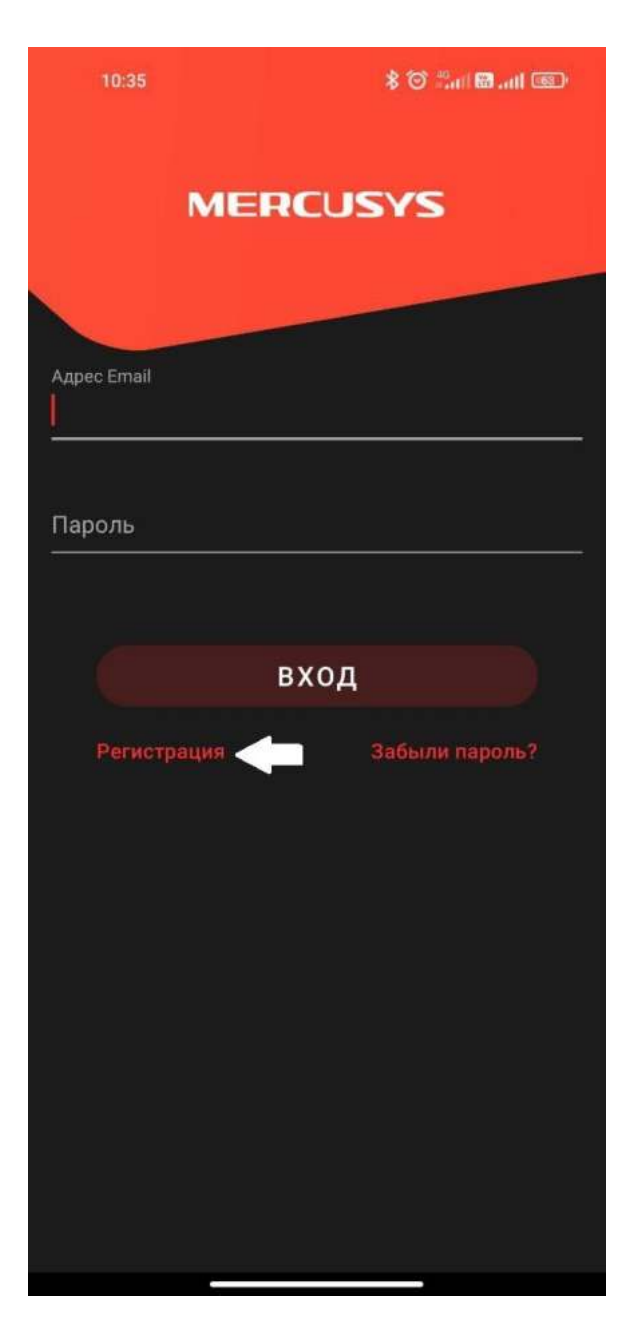

5. Выбираем "регистрация". 6.Вводим адрес Email, пароль и выбираем "регистрация".

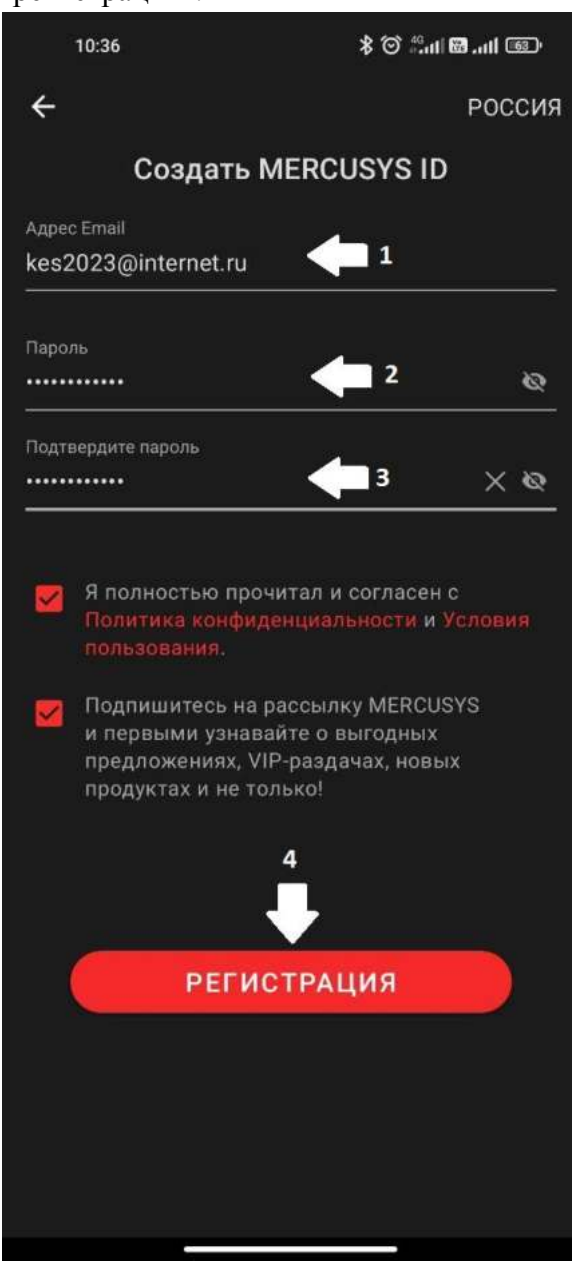

7. Переходим на электронную почту, ищем письмо от компании Mercusys и завершаем регистрацию.

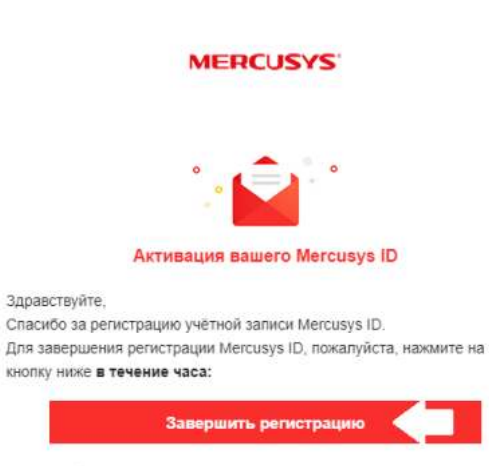

Не отвечайте на это письмо, оно было отправлено автоматизированной системой

По вопросам обращайтесь в нашу Службу технической поддержки по agpecy https://www.mercusys.com/en/support

> С уважением, Команда Mercusys Cloud

### 8. Выбираем "активировать и войти"

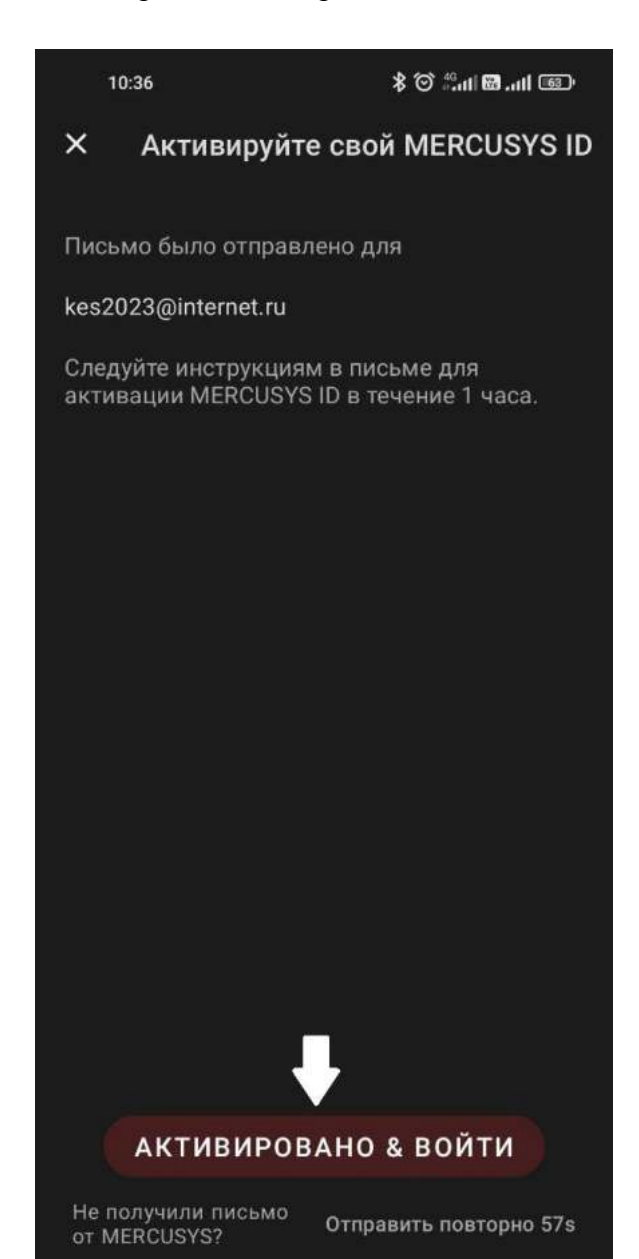

9, Вводим авторизационные данные. 10.Выбираем "Приступим"

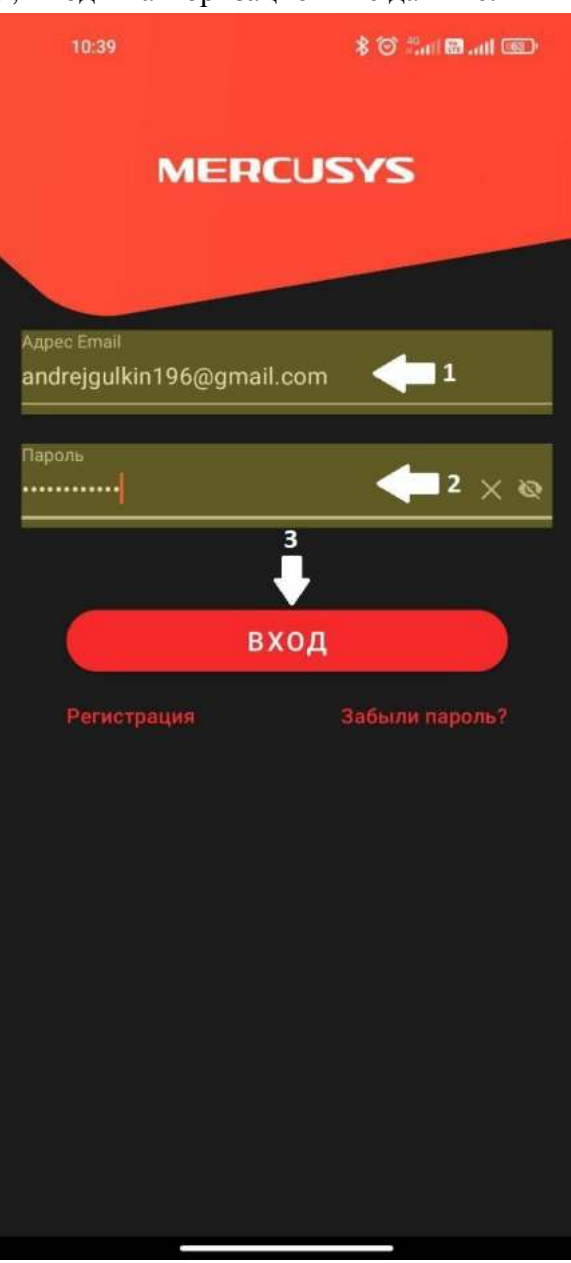

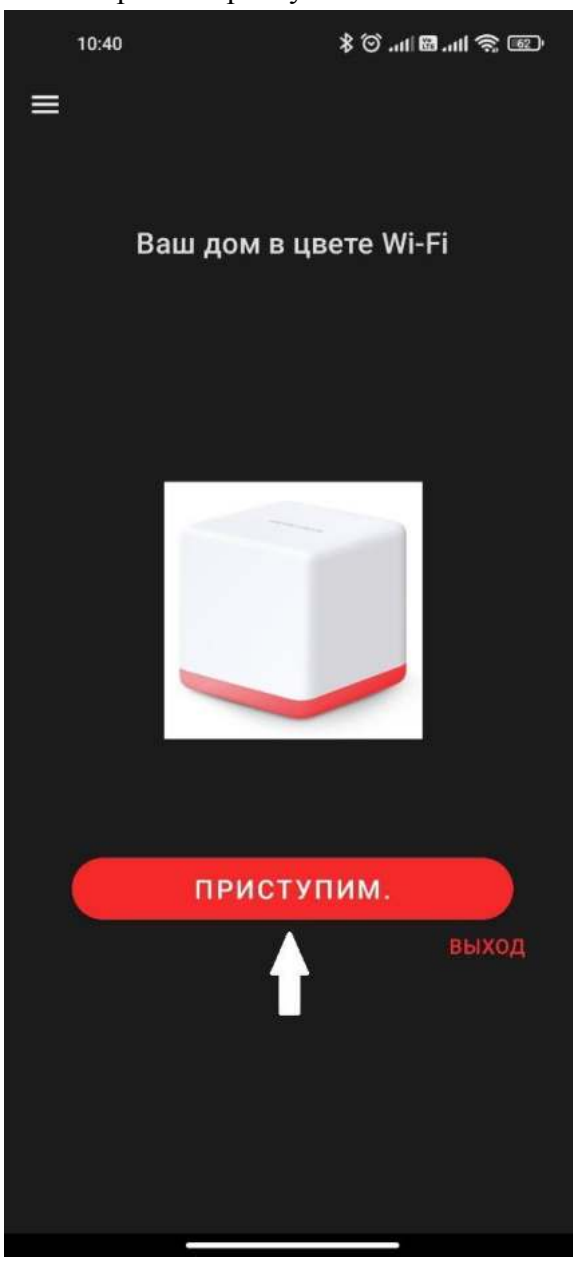

### 11. Выбираем ваше устройство Halo. 12. Выбираем "Следующий"

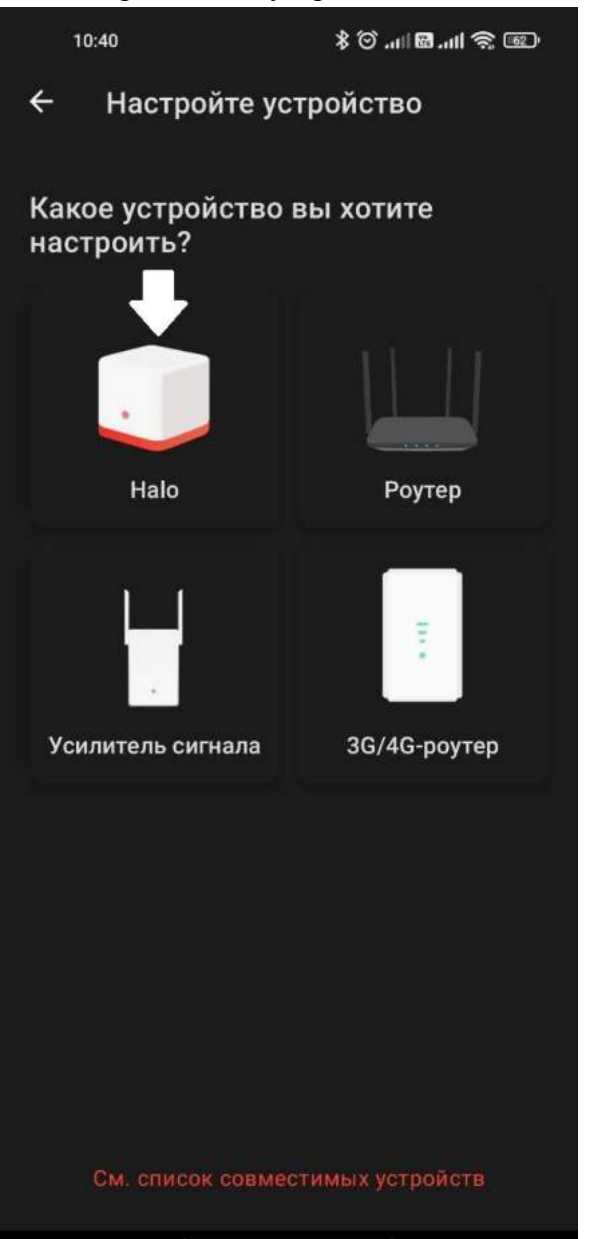

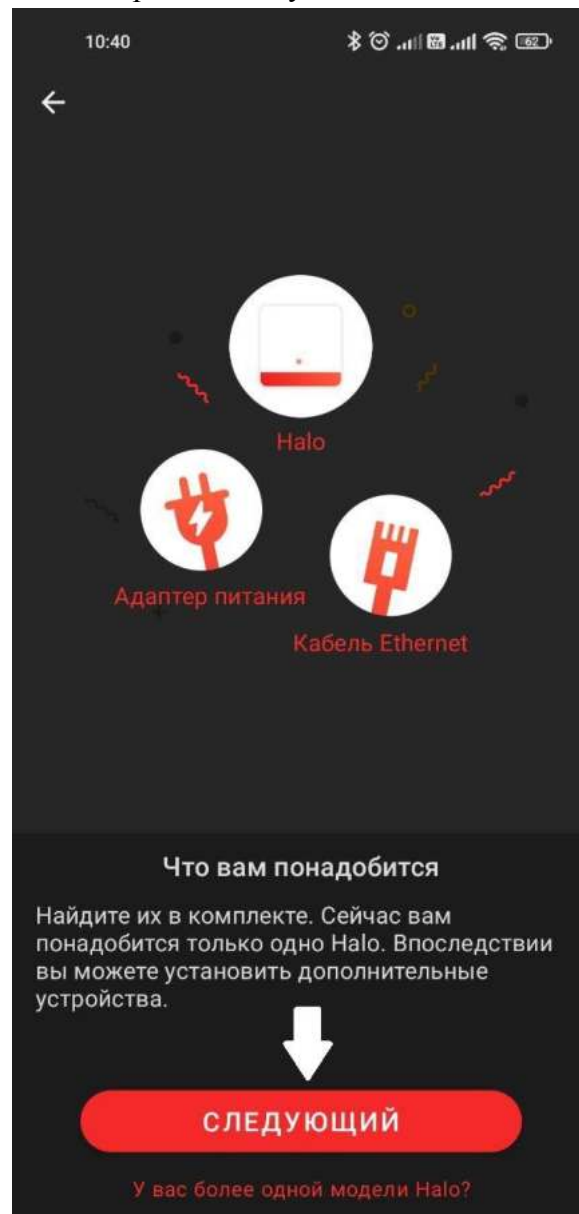

# 13. Выбираем "Следующей". Перезапускать модем не обязательно.

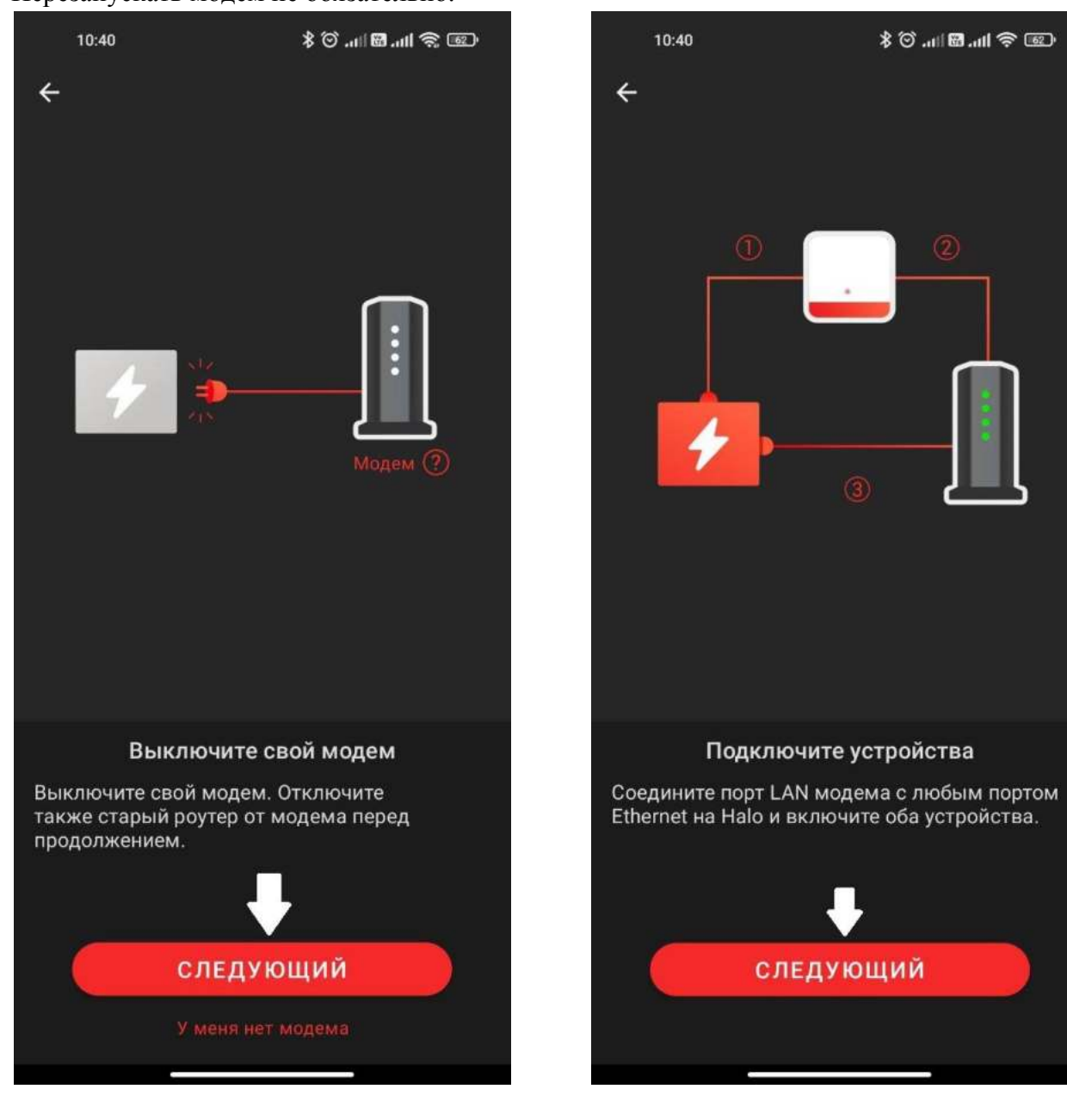

# 14. Выбираем "Следующей"

 $^{\circledR}$ 

15. Выбираем "индикатор интернет горит"

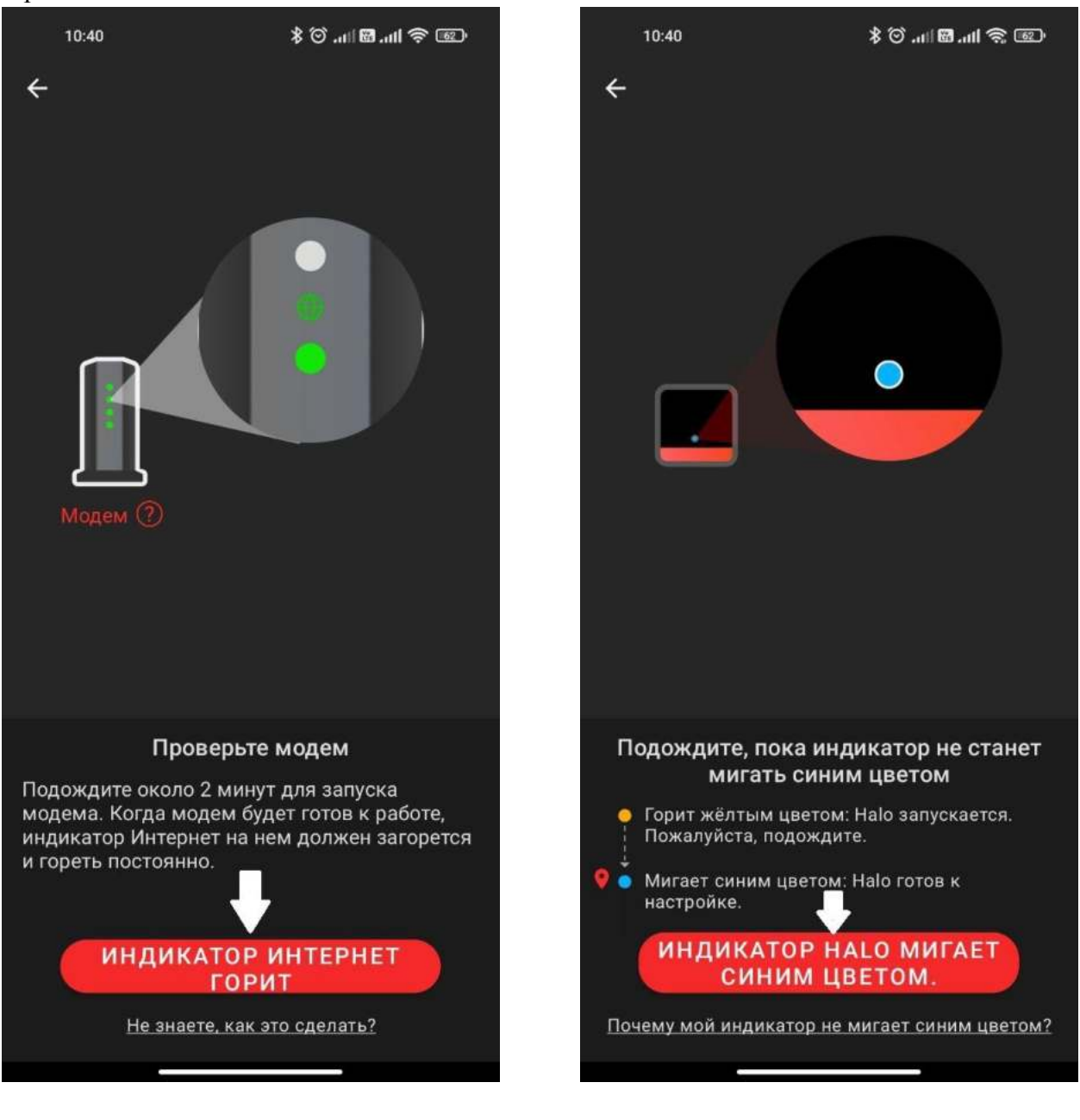

16. Выбираем "индикатор halo мигает

синим"

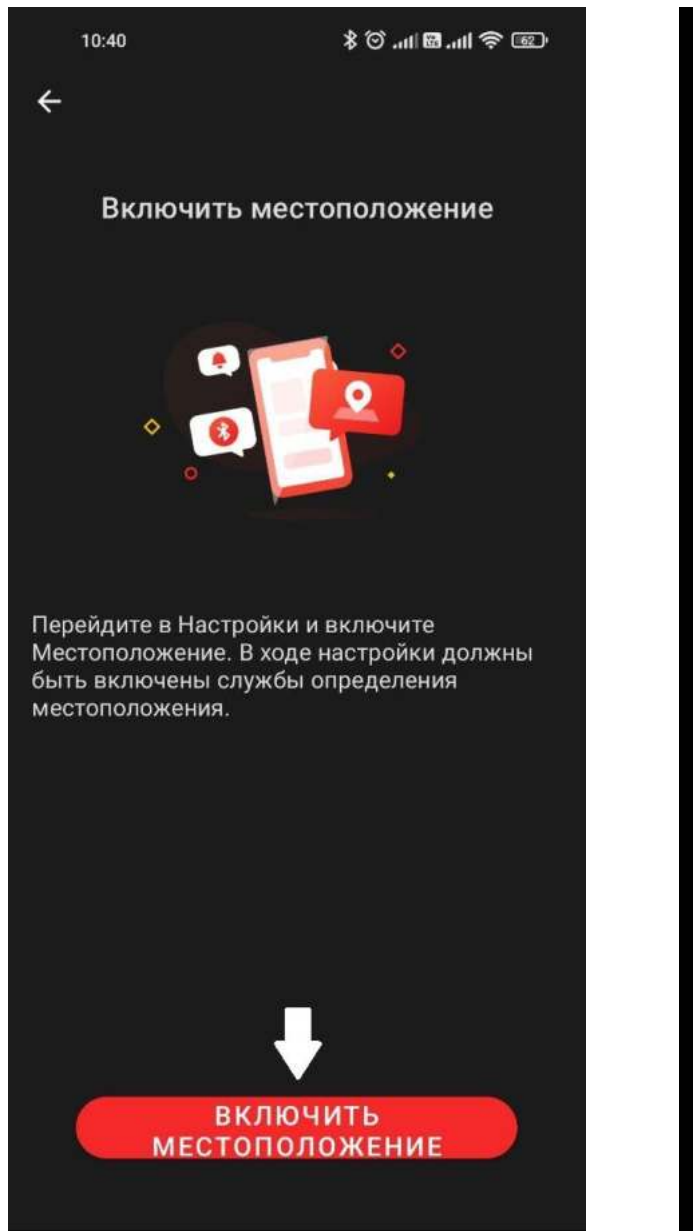

### 17. Включаем местоположении. 18.Включаем доступ к местоположению.

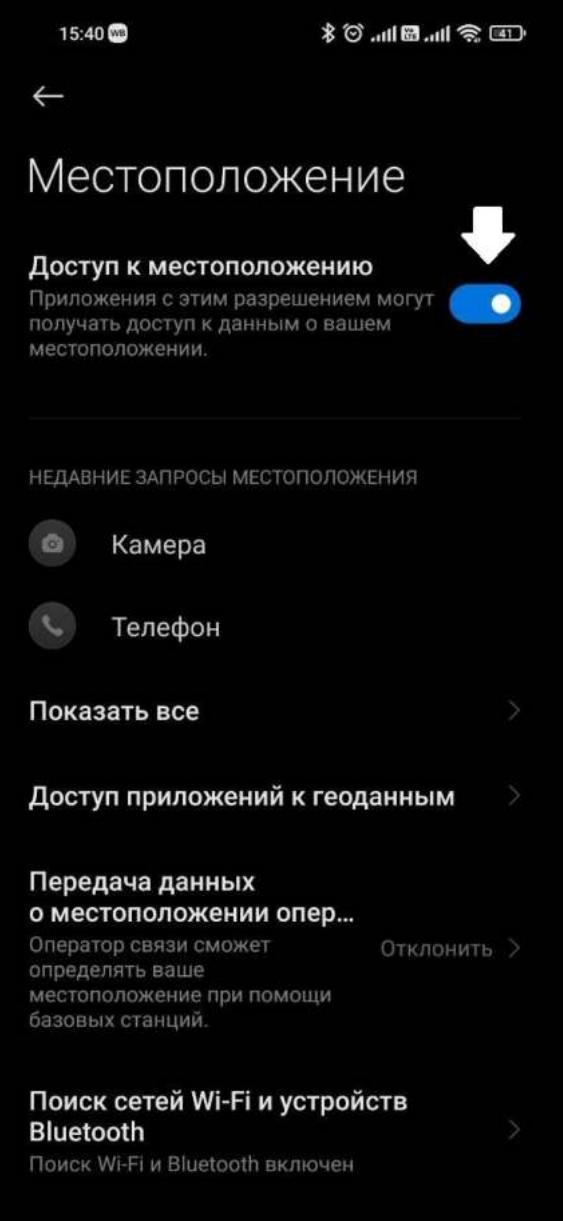

**COORDING B OKOTOOUULIV CIATUS** 

### 19. Выбираем место установки Halo. 20. Выбираем следующий.

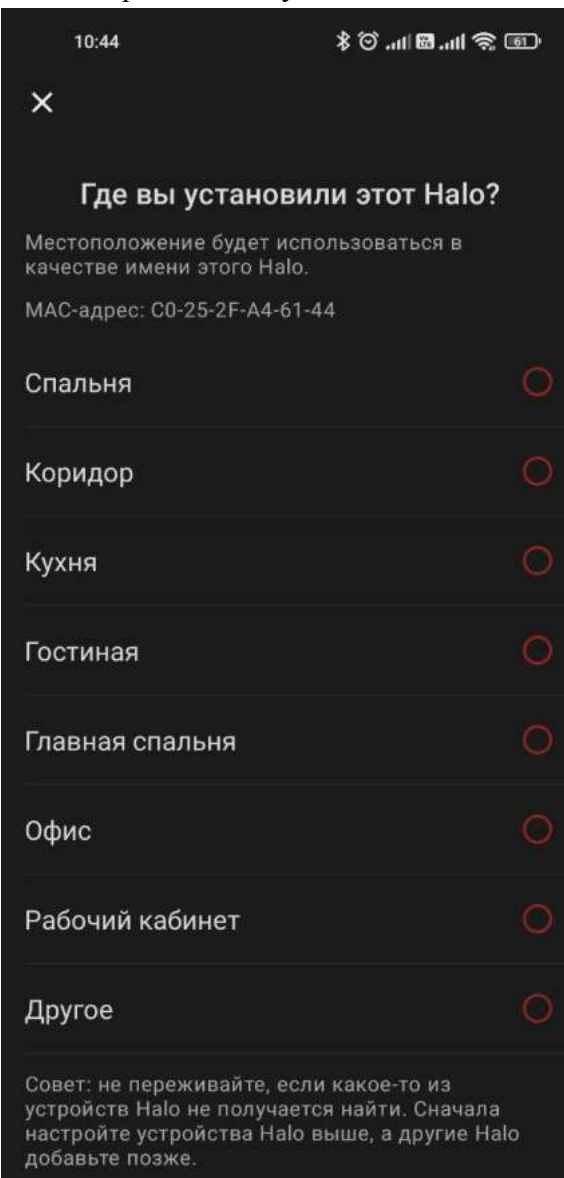

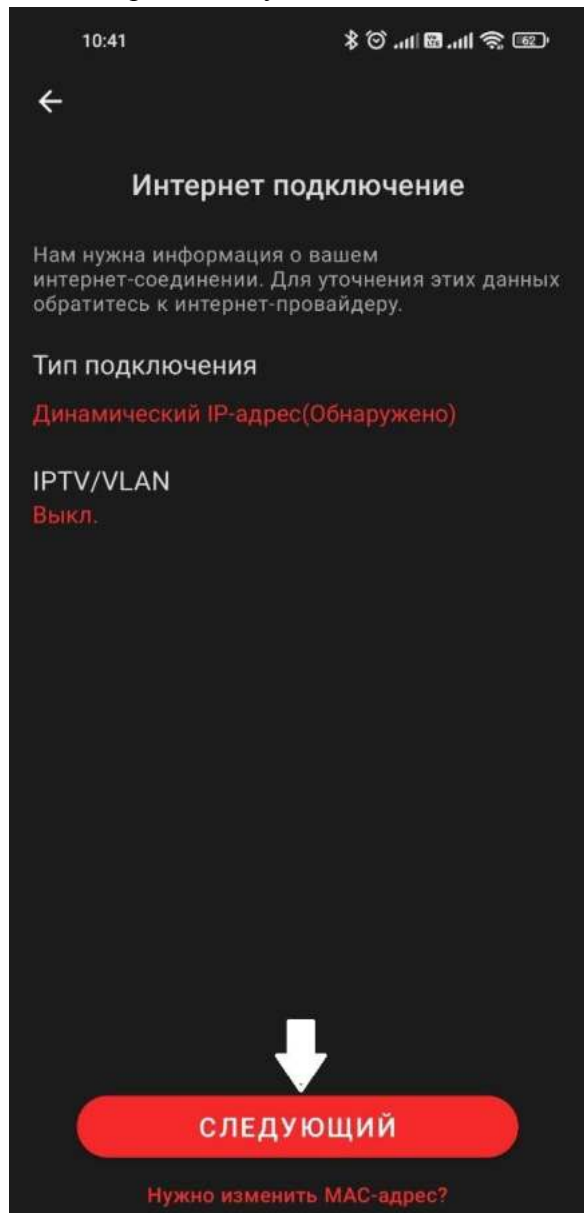

21. Вводим имя сети и пароль, которые вы хотите установить. Они будут использоваться для подключения устройств.

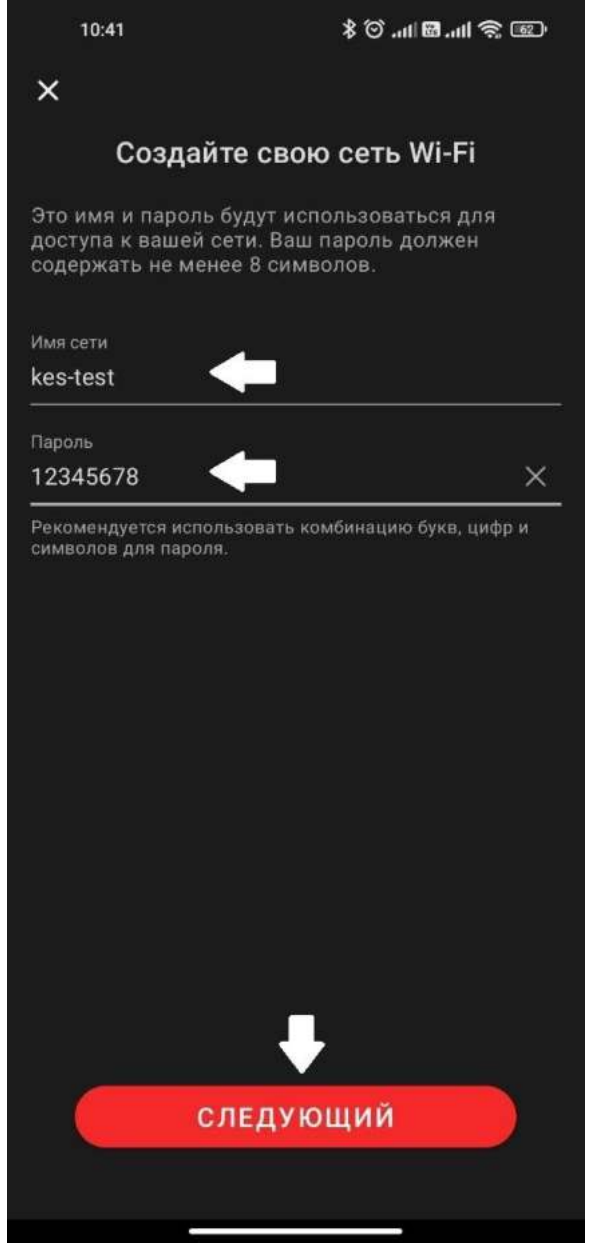

 $10:41$ 40.118.11令12  $\leftarrow$ Подключитесь к Halo Wi-Fi Для продолжения настройки подключите смартфон/планшет к Wi-Fi сети Halo. Имя сети kes-test Пароль 12345678 ПОДКЛЮЧИТЬСЯ

22.Выбираем подключиться.

23.Выбираем готово. На устройстве должна быть синей, если мигает синим или горит красным, то нужно проверить предыдущие пункты.

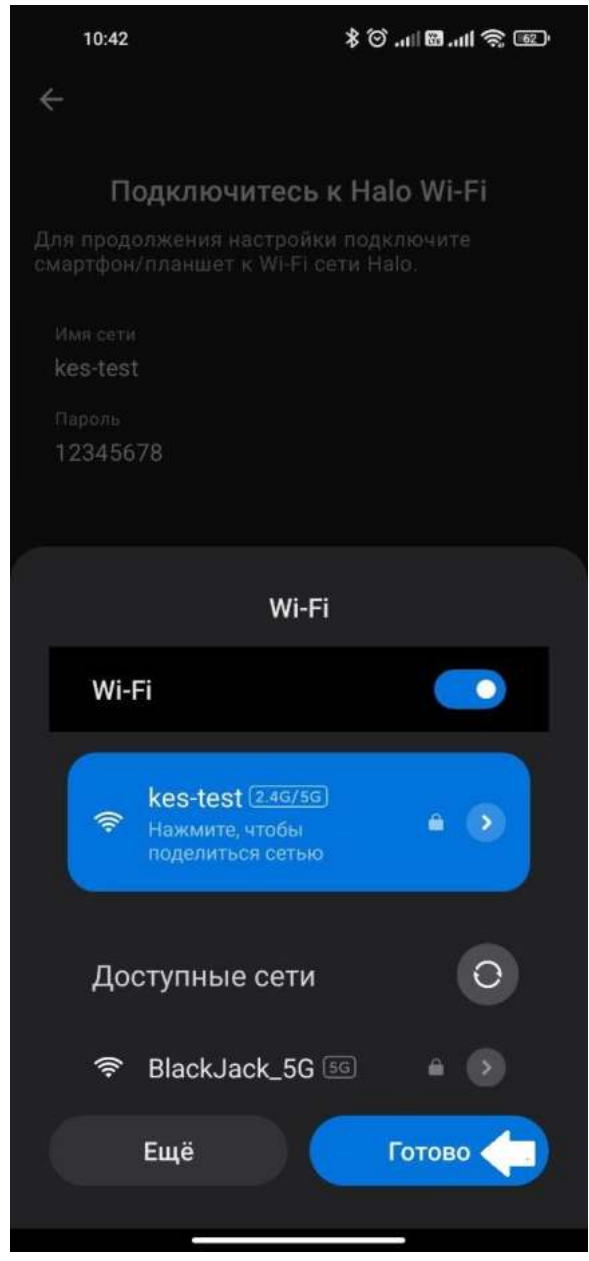

24.Включаем в сеть второй Halo. Выбираем добавить другое Halo.

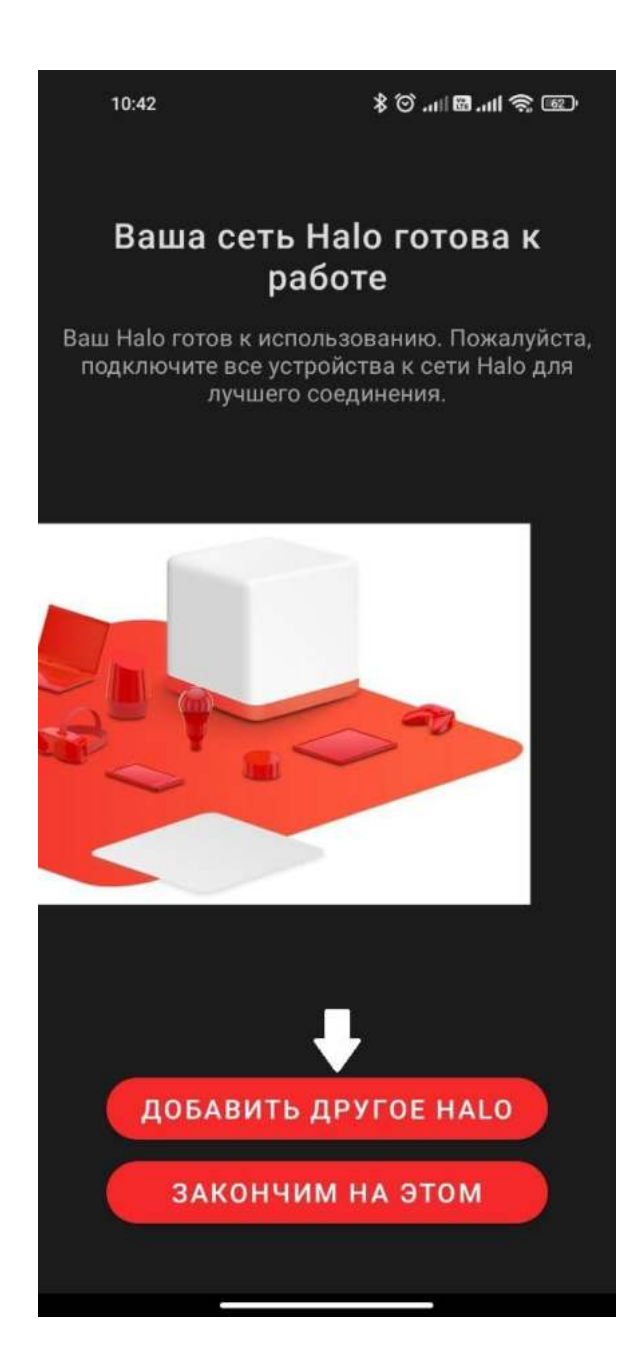

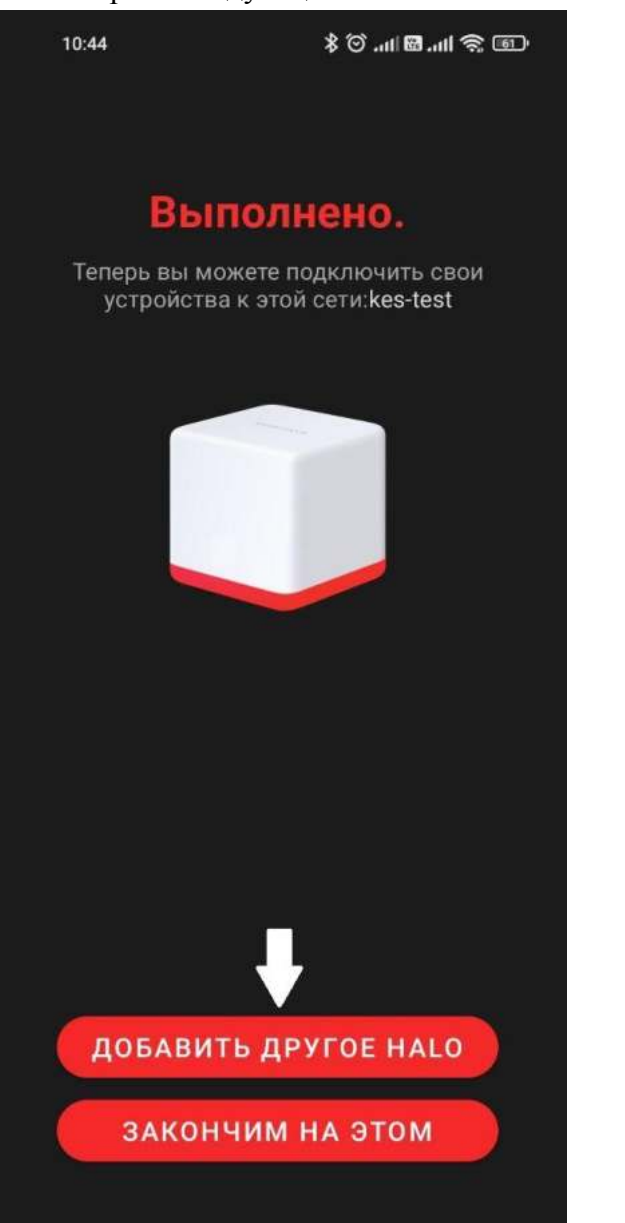

### 25. Выбираем следующий. 26. Выбираем "Индикатор горит синий"

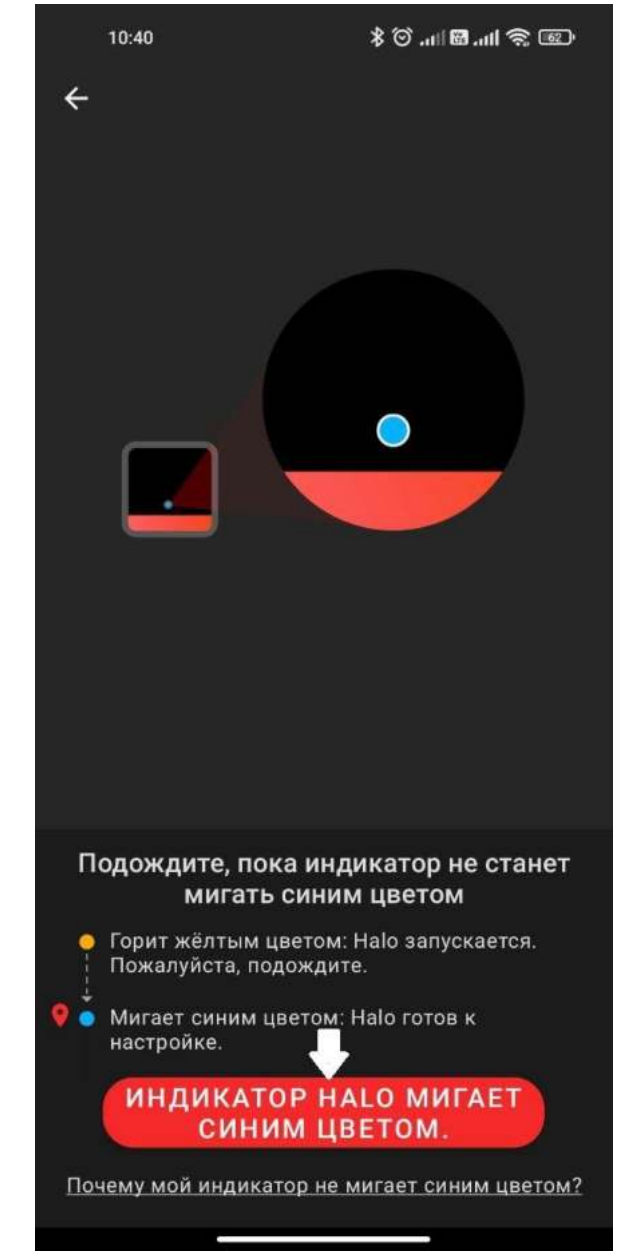

### 27. Выбираем место установки Halo. 28.Выбираем "Закончим на этом"

На устройстве должна быть синей, если мигает синим или горит красным, то нужно проверить предыдущие пункты.

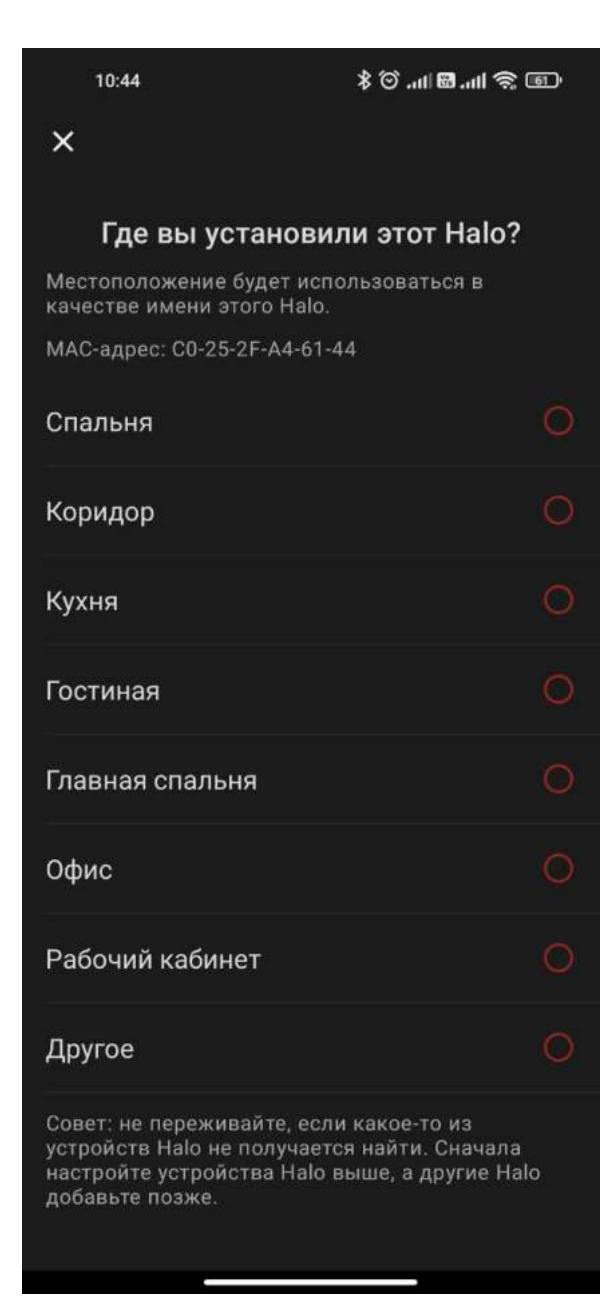

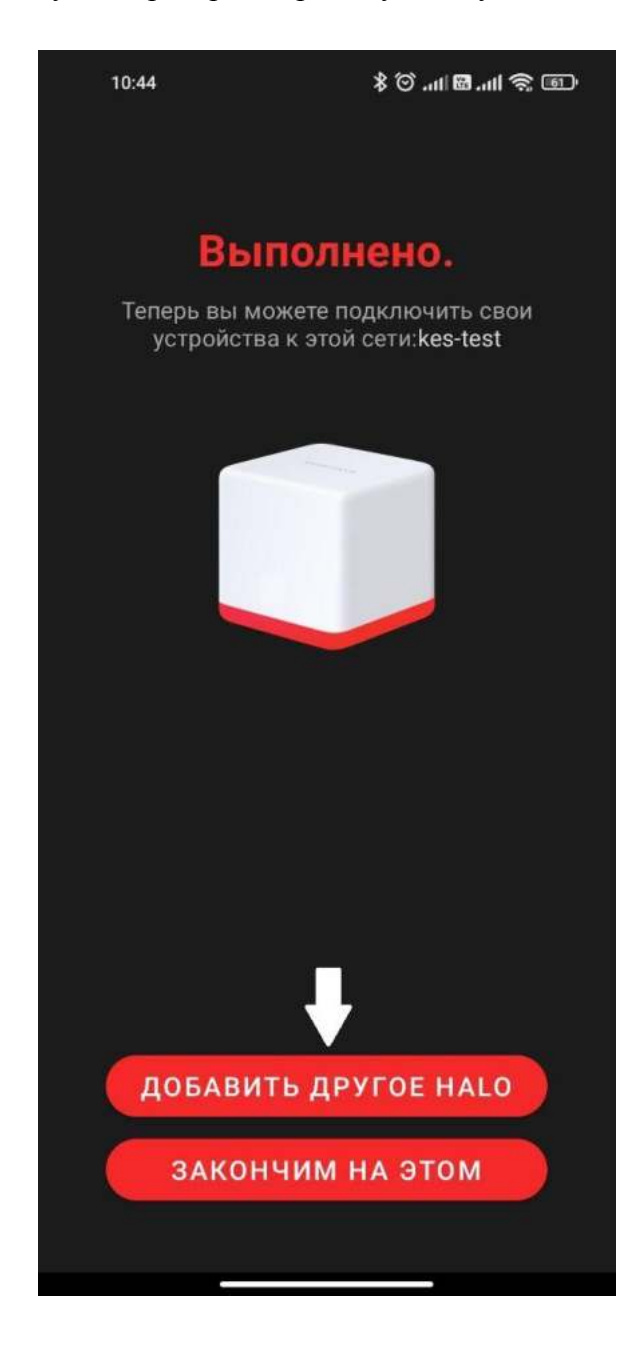

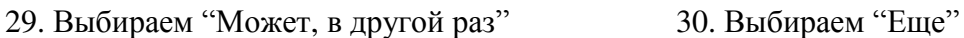

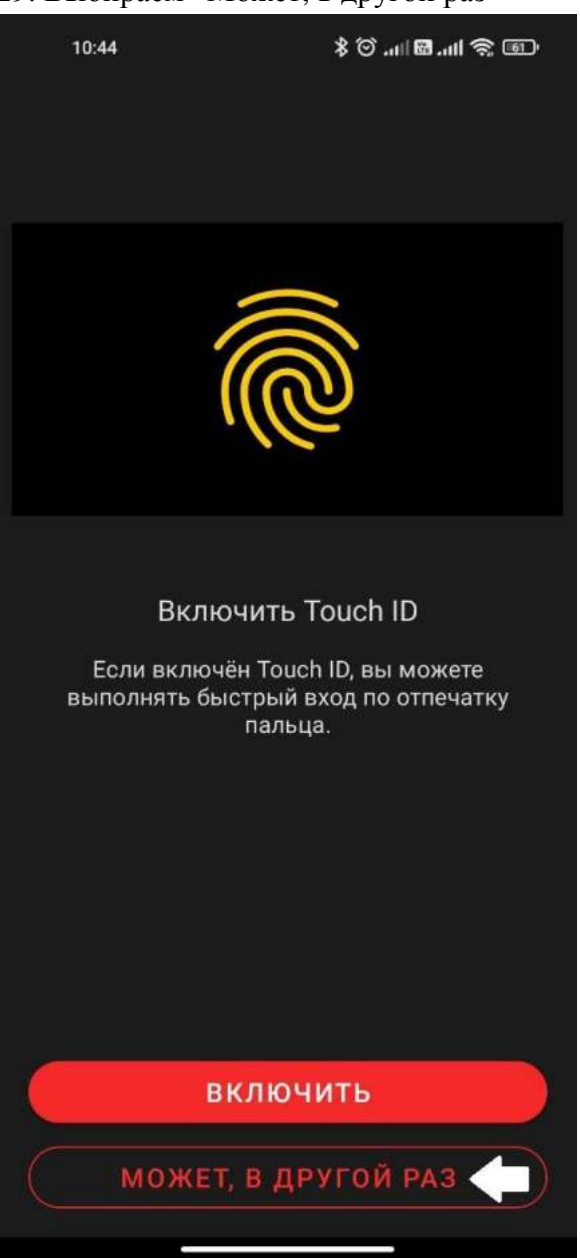

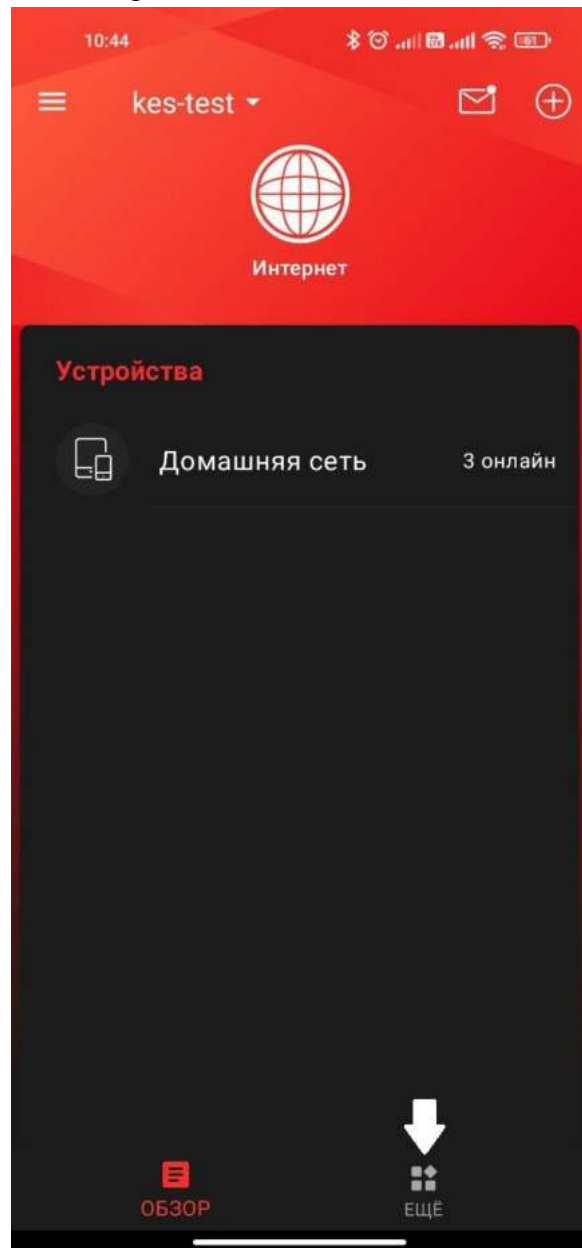

# 31. Выбираем "Дополнительно" 32.Опускаемся вниз и выбираем

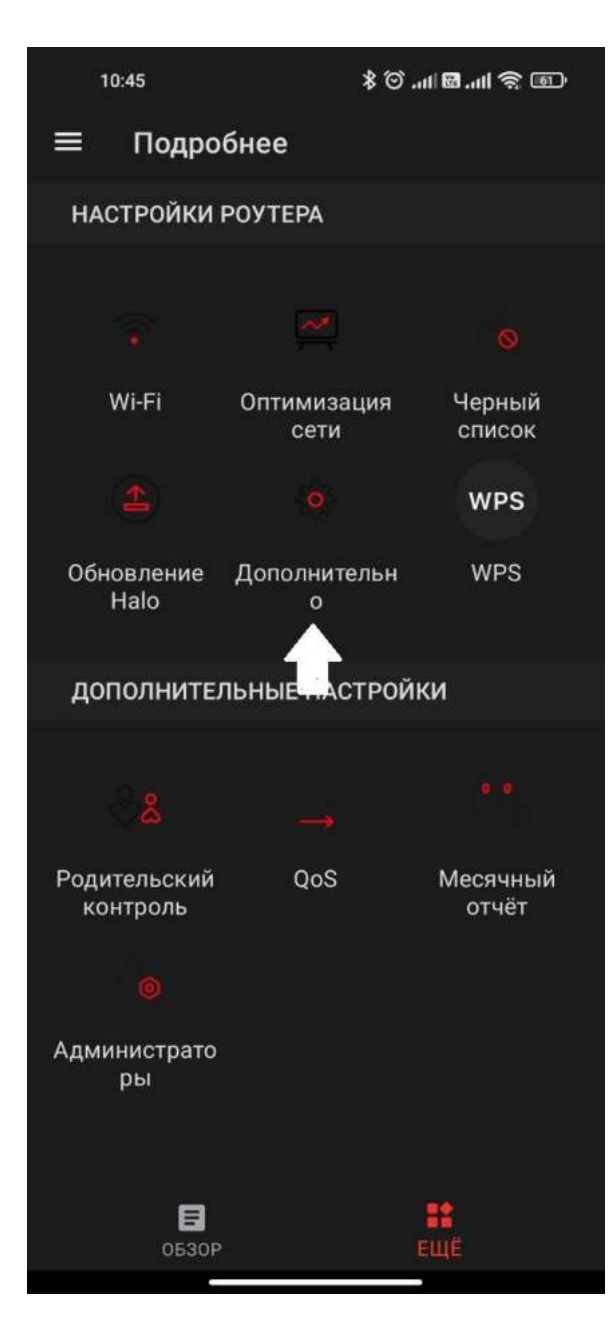

# "Рабочий режим"

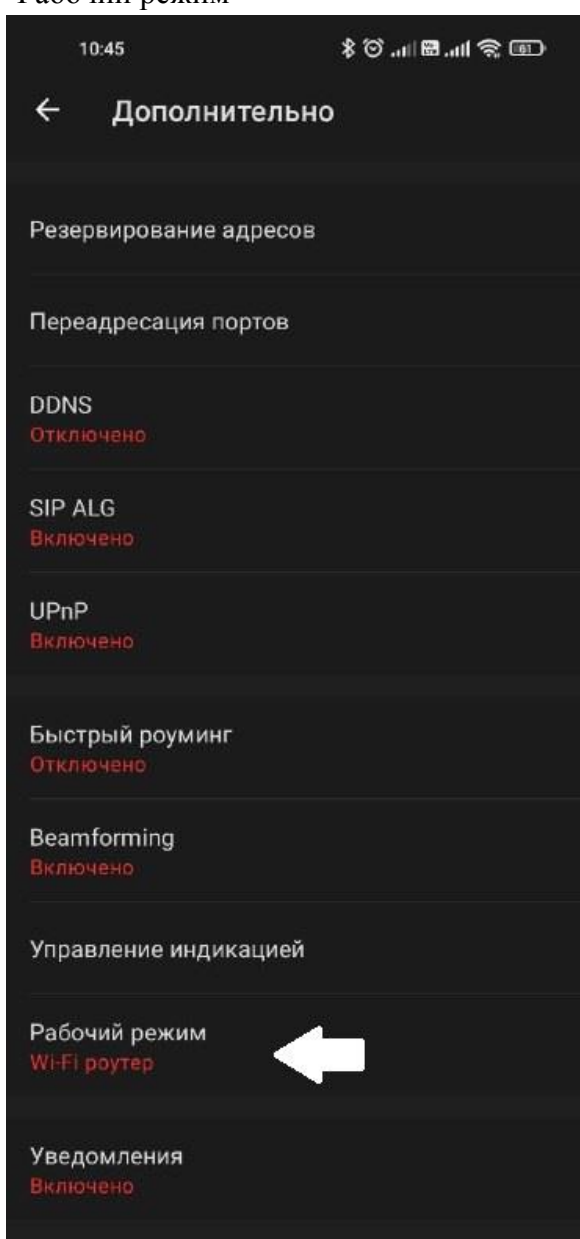

### 33.Выбираем "Точка доступа" 34. Подтверждаем.

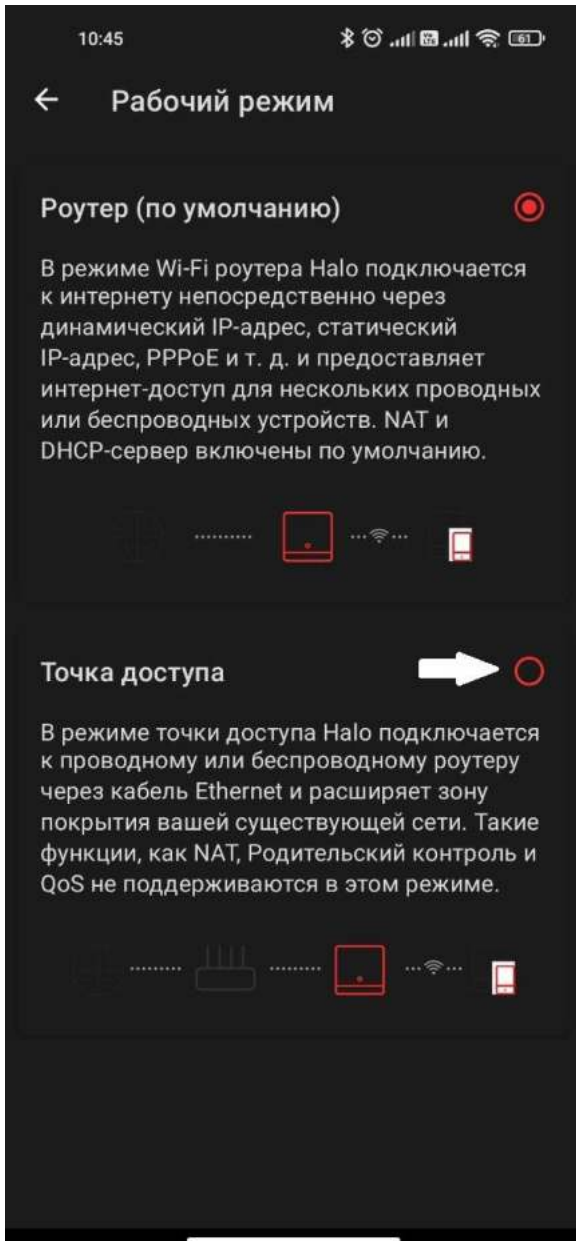

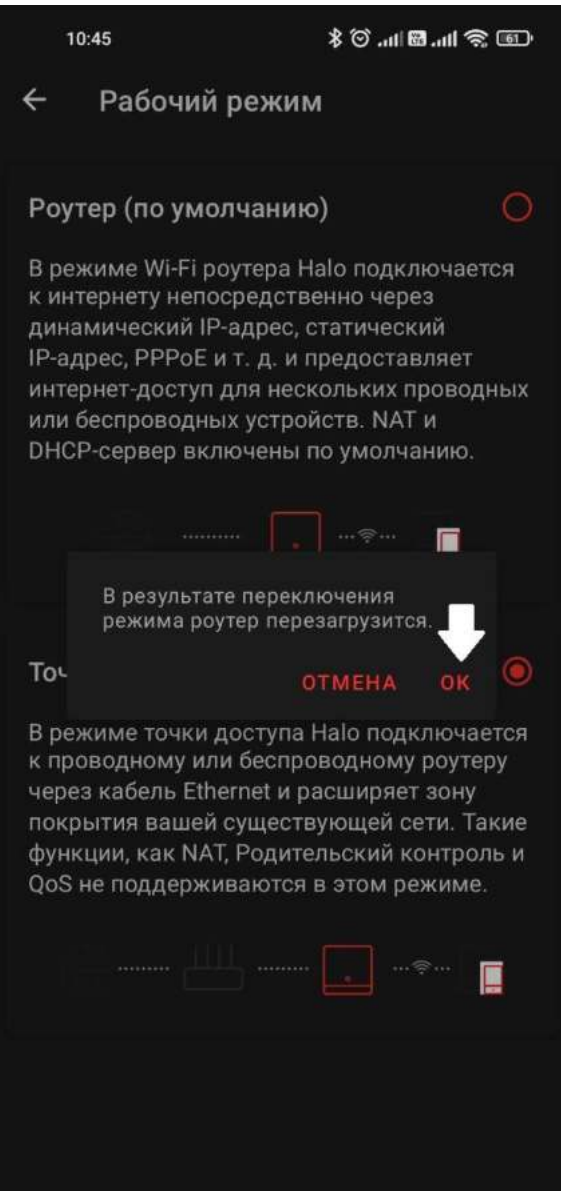